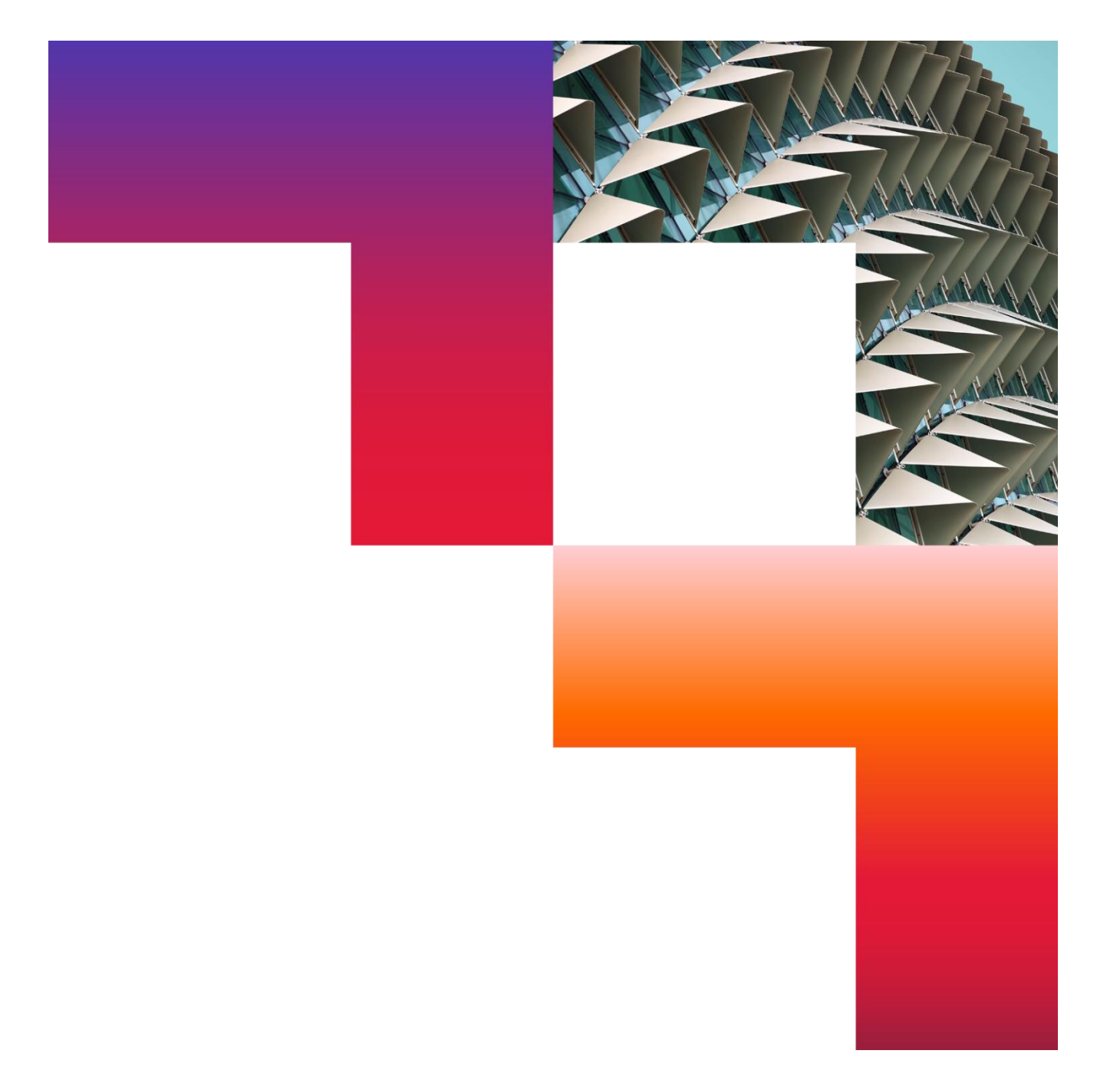

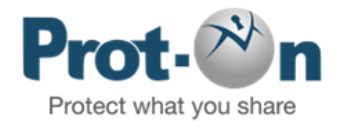

## Primeros Pasos con Prot-On 2024-01-10

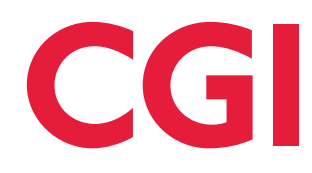

Confidential © 2024 CGI Inc.

## Tabla de contenidos

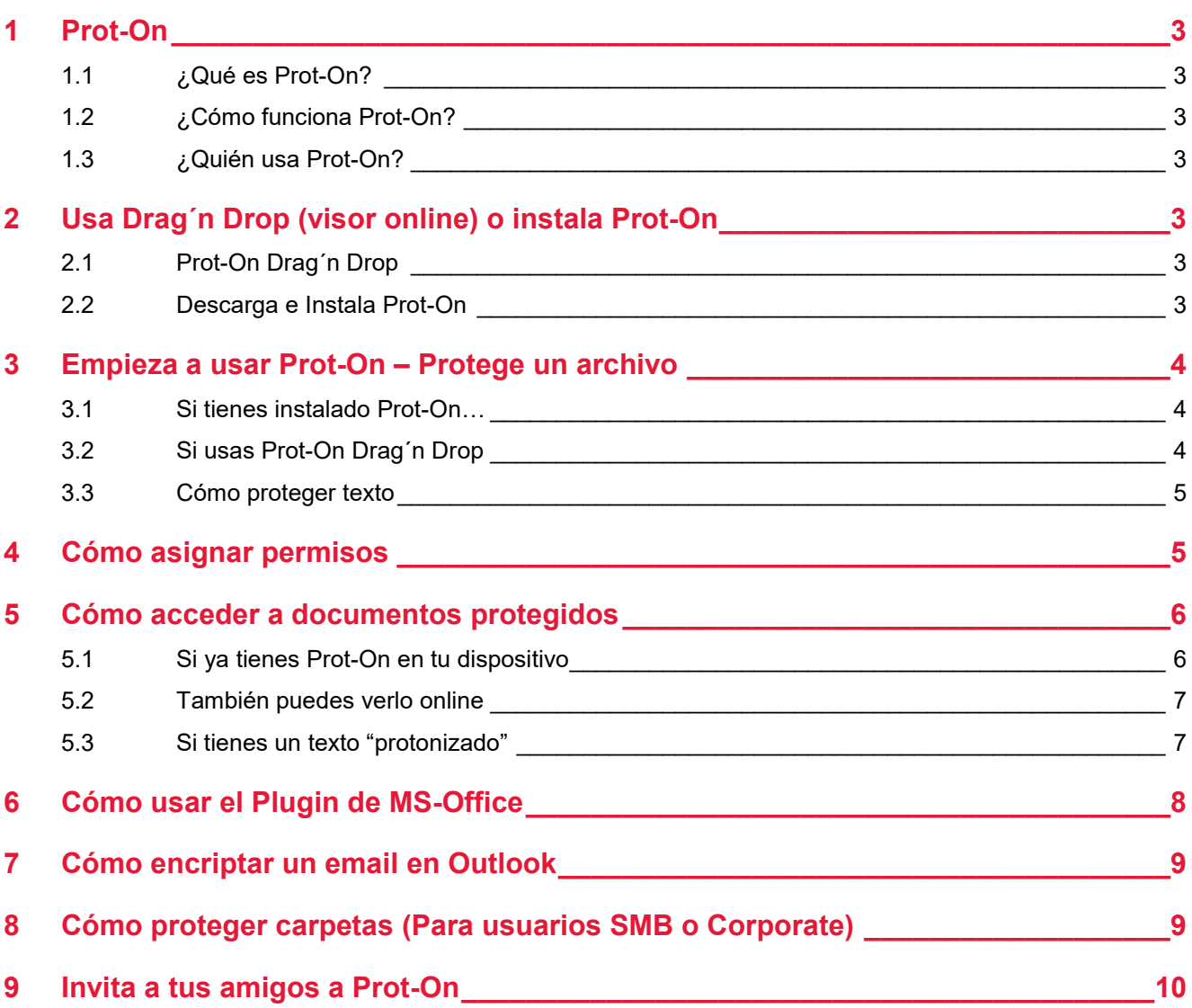

# <span id="page-2-0"></span>1 Prot-On

## <span id="page-2-1"></span>**1.1 ¿Qué es Prot-On?**

Prot-On es una aplicación gratuita con la que podrás proteger tus documentos, fotografías, vídeos, audios o correos electrónicos y decidir y conocer quién, cuándo y para qué acceden a los mismos.

Protege tus archivos y compártelos con quién quieras como habitualmente lo haces (por email, por Dropbox, Box, Google Drive, en un USB, etc). Si alguna vez te arrepientes de haberlos compartido puedes quitar permisos en remoto, estén donde estén los archivos.

### <span id="page-2-2"></span>**1.2 ¿Cómo funciona Prot-On?**

Prot-On es muy sencillo de utilizar: solo tienes que proteger un documento y, una vez protegido, ir cuando lo necesites al gestor de permisos de Prot-On donde te aparecerá un listado de todos tus documentos protegidos; aquí podrás decidir y conocer qué otro usuario puede acceder a cada documento.

Alguien que no sea usuario de Prot-On o un usuario al que no hayas dado permiso, no podrá nunca ver ese documento.

### <span id="page-2-3"></span>**1.3 ¿Quién usa Prot-On?**

En Prot-On ofrecemos un servicio gratuito (Free) para usuarios particulares que quieran proteger los archivos que comparten y ver documentos protegidos que le hayan enviado. Contamos además con un SMB para medianas empresas y un [Servicio Corporate](https://www.prot-on.com/es/empresas) para empresas preocupadas por evitar posibles fugas de información donde un administrador tendrá control sobre usuarios y documentos.

## <span id="page-2-4"></span>2 Usa Drag´n Drop (visor online) o instala Prot-On

Para empezar a utilizar Prot-On tienes dos opciones:

### <span id="page-2-5"></span>**2.1 Prot-On Drag´n Drop**

**Prot-On Drag´n Drop**, con el que podrás proteger y ver documentos protegidos online, sin necesidad de descargas, solo siendo usuario Prot-On, a través de una ventana de tu navegador.

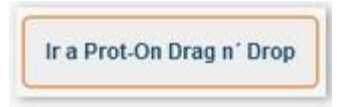

### <span id="page-2-6"></span>**2.2 Descarga e Instala Prot-On**

Instala Prot-On en tu dispositivo (Windows, Mac, iOS, Android o Blackberry). Tendrás un uso más completo (protección de carpetas, integración con MS-Office y navegadores web, edición de archivos, etc). ¡Es la opción más recomendada!

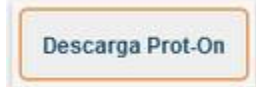

## <span id="page-3-0"></span>3 Empieza a usar Prot-On – Protege un archivo

#### <span id="page-3-1"></span>**3.1 Si tienes instalado Prot-On…**

- Selecciona el archivo que quieres proteger de tu PC y con el botón derecho del ratón ve al icono de Prot-On y selecciona "Proteger".
- Se creará una copia protegida del documento, con el mismo nombre y con la extensión .proton. Esta será la copia que podrás compartir con seguridad.

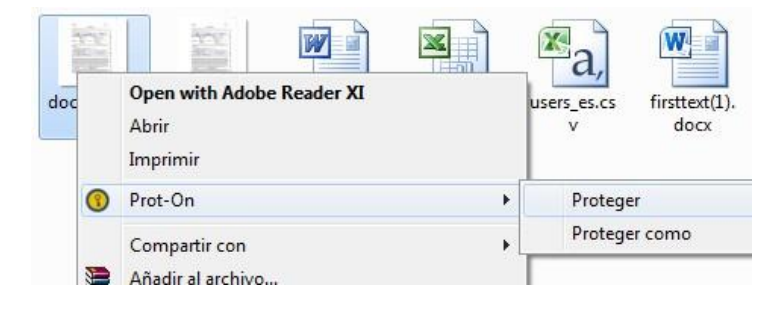

### <span id="page-3-2"></span>**3.2 Si usas Prot-On Drag´n Drop**

Sin descargas, acceso online, selecciona o arrastra el archivo hacia la ventana y tu documento será protegido automáticamente. Accede desde aquí con tu usuario:

<https://www.dnd.prot-on.com/>

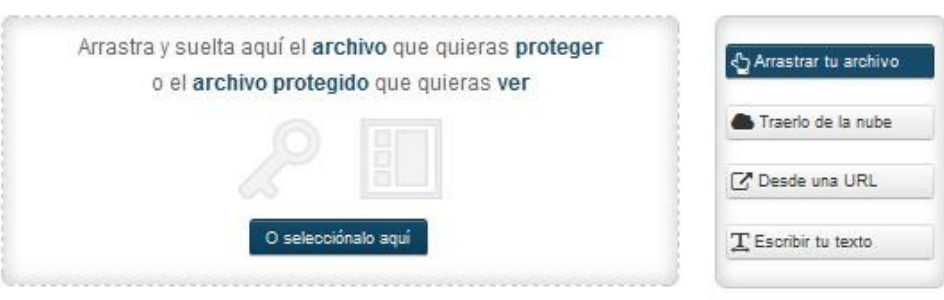

Cuando proteges un documento te aparece una ventana con la opción de decidir qué hacer después, o dar permisos sobre ese mismo documento, compartirlo, o bien no hacer nada más por el momento.

Puedes compartirlo primero y luego dar permisos para que solo acceda quién tú quieras, o viceversa.

También puedes simplemente tener en tu PC o nube tus archivos protegidos e ir dando permisos según lo necesites o envíes a otra persona.

#### <span id="page-4-0"></span>**3.3 Cómo proteger texto**

**Online con Drag´n Drop:** (accede a **[Drag´n Drop](https://dnd.prot-on.com/)** y haz clic en "Escribir tu texto".

Escribe o pega el texto que quieras cifrar y haz clic en el botón proteger).

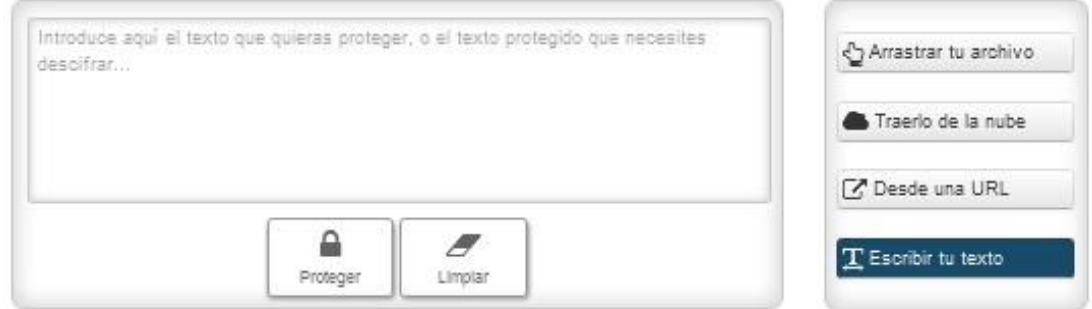

**Si instalaste Prot-On:** coloca el ratón sobre el icono que tienes en el área de notificaciones de tu ordenador (abajo a la derecha en Windows, arriba a la derecha en Mac) y selecciona "Proteger Texto"**.** Te aparecerá una ventana donde podrás escribir o pegar un texto que quieras proteger. Pon un nombre para ayudarte luego desde el panel a gestionar sus permisos.

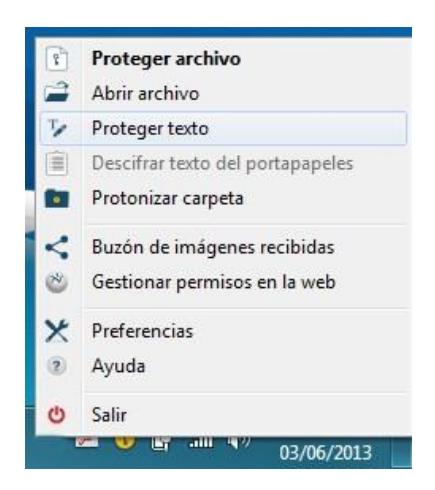

## <span id="page-4-1"></span>4 Cómo asignar permisos

Accede al [Panel](https://proton.prot-on.com/manager.do) de Permisos, donde podrás ver una imagen como esta.

A la izquierda tienes un listado de los documentos que hayas protegido anteriormente (solo es un listado, los documentos protegidos están en tu dispositivo). Selecciona cualquier documento protegido y busca y añade al usuario de Prot-On al que quieras dar permiso; basta con que escribas su email o su nombre de usuario para buscarlo y decide si este puede leerlo, imprimirlo, etc.

Te resumimos las opciones del panel de gestión de permisos en la siguiente imagen:

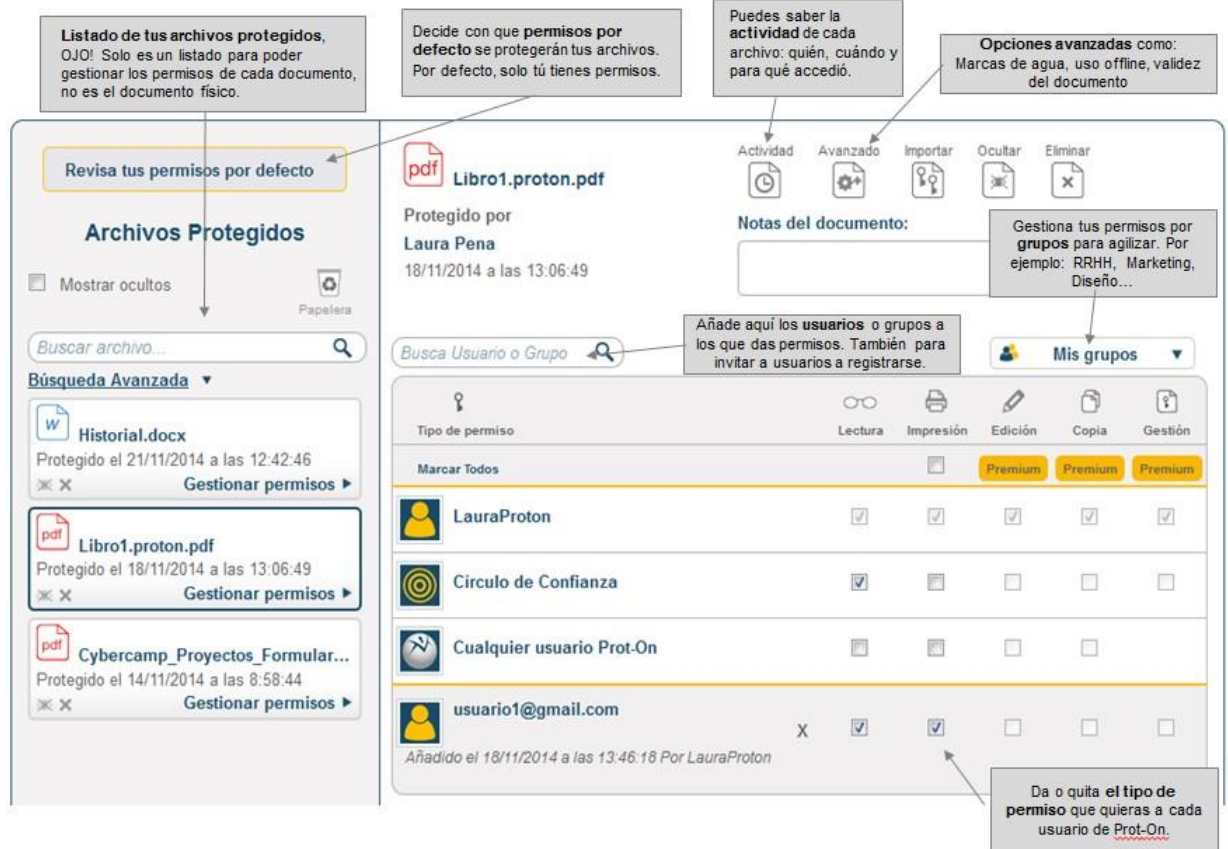

**Puedes dar y quitar permisos siempre que quieras, incluso después de haber enviado los documentos.**

# <span id="page-5-0"></span>5 Cómo acceder a documentos protegidos

### <span id="page-5-1"></span>**5.1 Si ya tienes Prot-On en tu dispositivo**

- 1. Descarga el PDF protegido en tu PC (no solo abrirlo, debes descargarlo). Puedes descargar [este PDF](https://www.prot-on.com/wp-content/uploads/manual/pdfprotegido.proton.pdf) [protegido](https://www.prot-on.com/wp-content/uploads/manual/pdfprotegido.proton.pdf) como ejemplo.
- 2. Una vez descargado, haz clic sobre él con el botón derecho del ratón.
- 3. Selecciona **Abrir con Prot-On**.

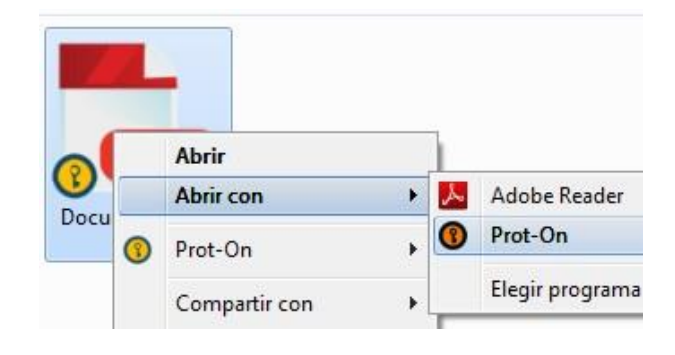

### <span id="page-6-0"></span>**5.2 También puedes verlo online**

- 1. Accede a esta web[:](https://dnd.prot-on.com/) Prot-On Drag'n Drop.
- 2. Entra con tu usuario Prot-On.
- 3. Selecciona o arrastra el documento protegido hacia la ventana.

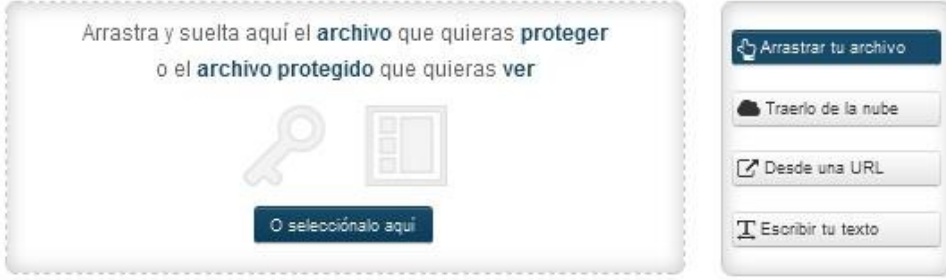

### <span id="page-6-1"></span>**5.3 Si tienes un texto "protonizado"**

#### **Este podría ser un texto protegido**

— File protected with Prot-On. To see it you need to download the application at http://prot-on.com — [Prot-On%18.04.2013-

13.15.53.txt%297%524245%1%4%1~2%ODA3MmE4YTI1N2IwNGJmYQ==%Oz+ D0zVPNrj8DpPwrfwupWj7Vpeupe87GwaoyGfR8t0mVIuqZjX/tXfT6DFgxsI9RO0ezu+r JAu8dKoc/Kkk7CDaTS4KE2dhVjxHJLRou7dR/WukQqlO6cSoGGeLpk2HOntfCkkbccc0 87GN0DFvgK0qFd+9hPt2alneGo4OjvCP2AwCYnpUdVAoOkL5XuUdOgzdq4ZsoHmWL VFptZEWp9xfY2KqJ3RZsz5dJRA1mjUZof5vukmkHC0A6wqATJI4C80QfyP+H1OSqMR pyUn3wIIH86x6oYZFJp56+es2Dd5hhYT6oCsi1nGkmh0QuaXOIdK5IDkwXGUvXmTp mvaCrv6xPHKKmsbeRQd8zS/wNQtzvqO1SoCU5CJXkfUtyvo2ZTEn0fqi1yX8FFgGb2V +Hw==~Prot-On]

#### **Si tienes instalado Prot-On:**

- Selecciona y copia todo el texto protegido.
- Haz clic en el icono de Prot-On del área de notificaciones (abajo a la derecha en Windows, arriba a la derecha en Mac).
- Con el botón derecho del ratón selecciona: "Descifrar texto del portapapeles".

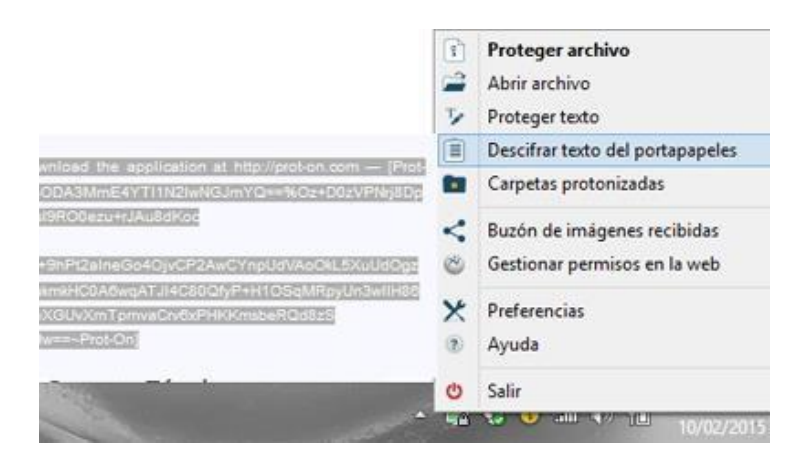

**Si quieres desprotegerlo online:**

- Selecciona el texto encriptado
- Accede a [Prot-On Drag´n Drop,](https://dnd.prot-on.com/load.do) entra con tu usuario y haz clic en "escribir texto", pega tu texto encriptado y desencríptalo.

# <span id="page-7-0"></span>6 Cómo usar el Plugin de MS-Office

Usa el plugin de MS-Office para mayor agilidad:

#### **Proteger un documento**

- Abre un documento de Office.
- Verás que en el menú superior aparece una pestaña Prot-On. Selecciona la pestaña y haz clic en la opción "Proteger". Este es tu documento protegido.

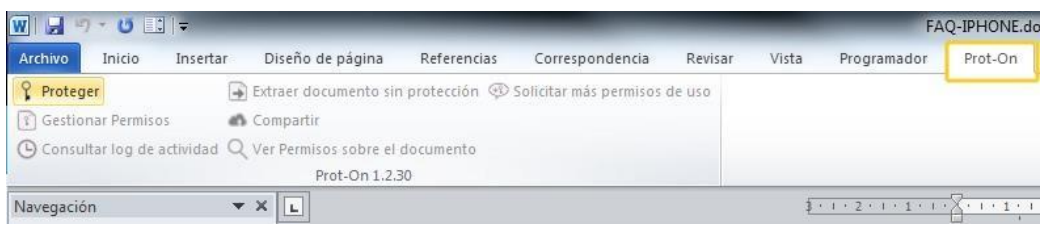

#### **¿Qué más puedo hacer con el plugin de Office?**

Una vez protegido tu documento Office se activarán otras opciones de Prot-On. Si eres el dueño del documento o tienes permiso para ello, podrás saber qué actividad hubo sobre ese documento, cambiar los permisos, compartir el documento protegido directamente con Dropbox, Box, etc, o extraer una copia sin proteger.

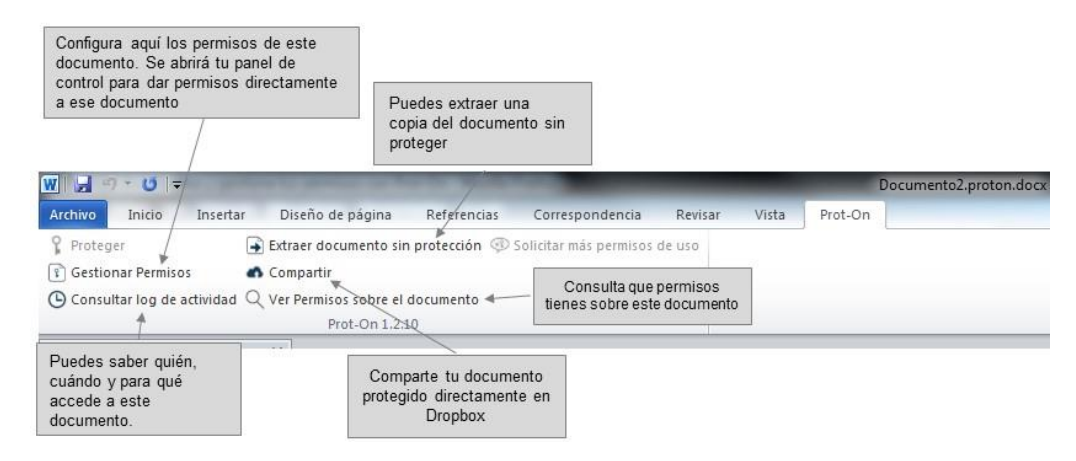

# <span id="page-8-0"></span>7 Cómo encriptar un email en Outlook

Si usas MS-Outlook, también tienes el plugin de Prot-On con el que podrás proteger tus emails y sus adjuntos en un solo clic.

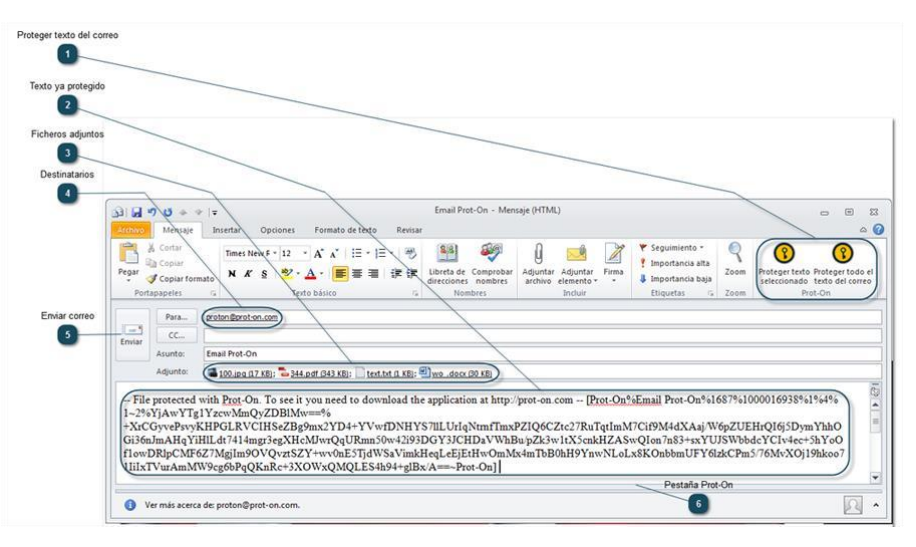

A las direcciones de correo a las que envíes emails protegidos se les añadirá el permiso de lectura tanto en el texto del correo como en sus adjuntos automáticamente. Y si el destinatario aún no es usuario de Prot-On le llegará una invitación para registrarse.

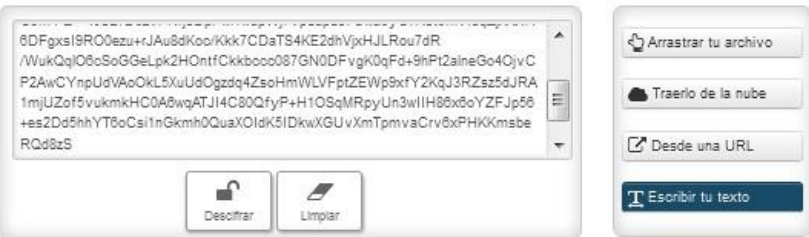

Si quieres añadir algún permiso más o quieres quitar el de lectura únicamente tienes que entrar en el panel de permisos y cambiarlos.

# <span id="page-8-1"></span>8 Cómo proteger carpetas (Para usuarios [SMB](https://www.prot-on.com/premium-service) o [Corporate\)](https://www.prot-on.com/es/empresas)

Protege carpetas completas de tu PC, además todo su contenido y lo que arrastres a ellas se protegerá automáticamente con los permisos que hayas predefinido en ellas.

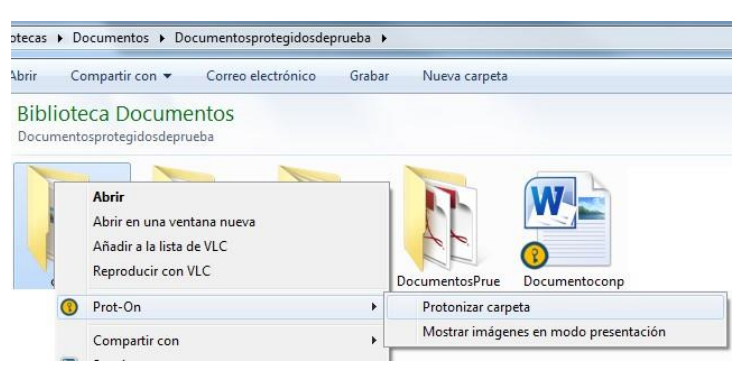

Antes de empezar a proteger tus archivos, aparecerá una ventana donde podrás definir los permisos de toda esa carpeta. Una vez definidos, se protegerán todos los archivos que haya en su interior compatibles con Prot-On (Documentos MS-Office, PDF, fotografías, audios, vídeos o .txt). Puedes añadir todos los documentos que quieras a esta carpeta y automáticamente se protegerán usando la configuración que tenga la misma. También puedes cambiar el tipo de permiso cuando tú quieras haciendo clic sobre la carpeta protonizada y seleccionando "Gestionar Permisos".

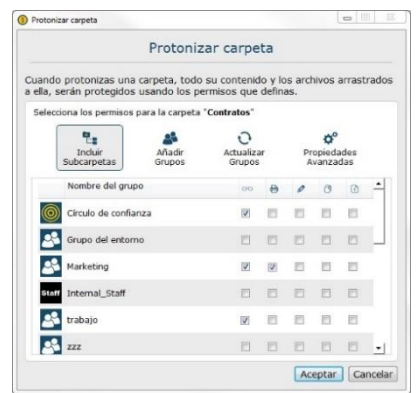

## <span id="page-9-0"></span>9 Invita a tus amigos a Prot-On

Las personas a las que quieras dar acceso a tus documentos protegidos necesitan disponer de cuenta gratuita en Prot-On.

Desde Prot-On puedes invitar a tus amigos a que se registren en Prot-On de dos maneras:

• En el panel de permisos, cuando seleccionas uno de tus documentos protegidos, puedes añadir un usuario o grupo para dar permisos; si este no está, puedes escribir su email y mandarle una invitación directamente desde aquí.

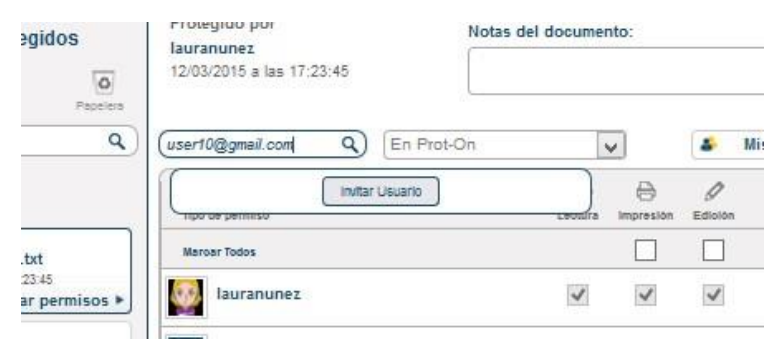

• Dentro del panel accede a la opción "editar perfil" y en el menú de la izquierda encontrarás "Invitar a Prot-On"; desde aquí podrás invitar contactos uno a uno o importar los contactos de tu cuenta de correo.

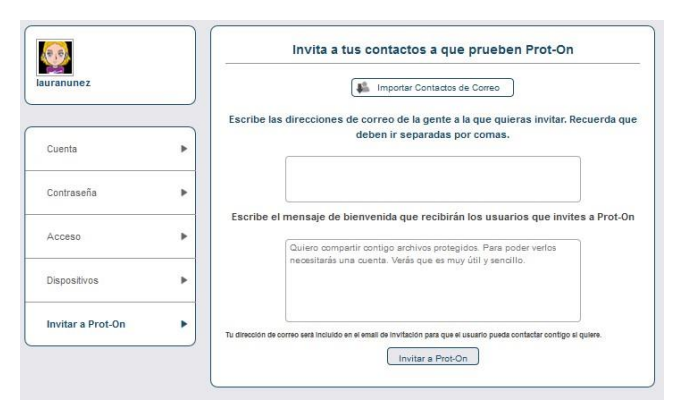

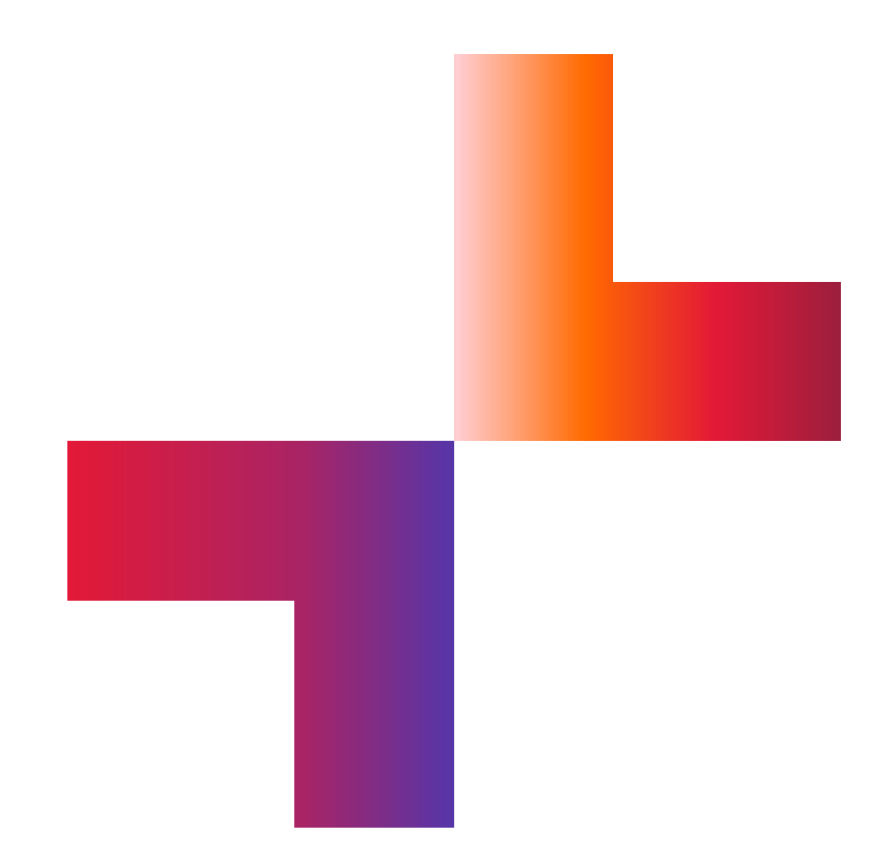

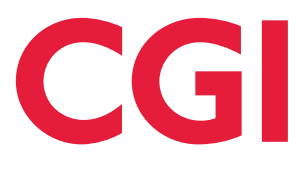

**[cgi.com](https://www.cgi.com/)**